# УТН-4 din(Wi-Fi)

### Инструкция по эксплуатации

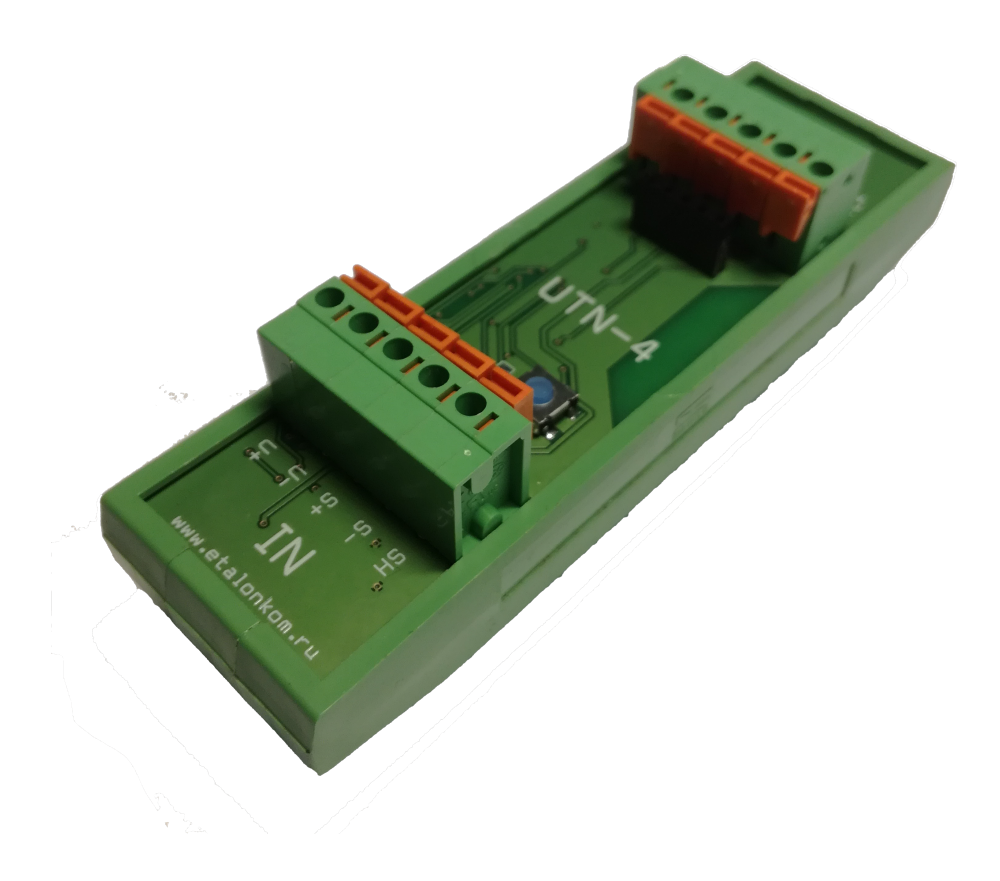

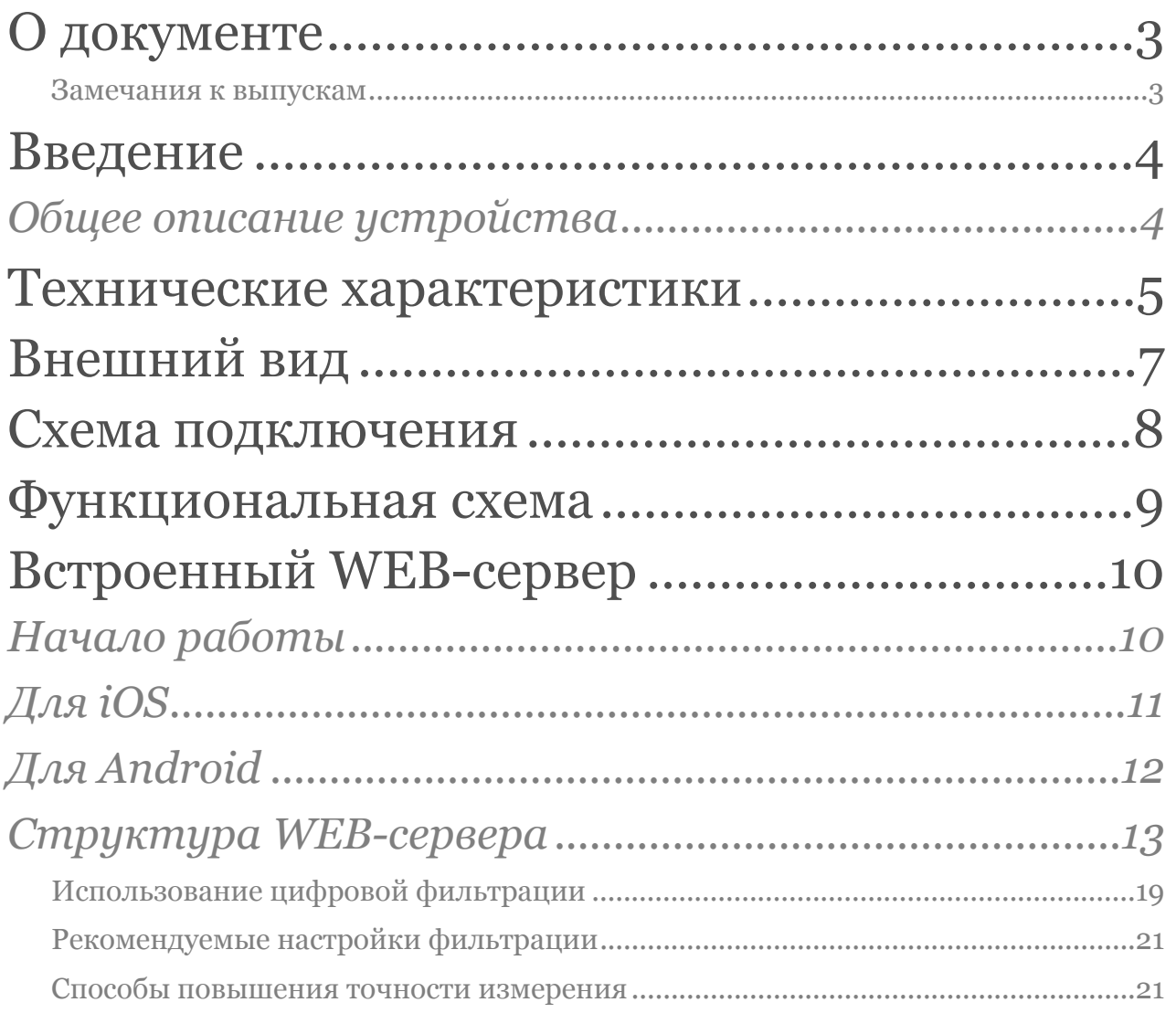

# <span id="page-2-0"></span>О документе

Этот документ описывает общую архитектуру и принципы работы устройства УТН-4 DIN.

#### <span id="page-2-1"></span>Замечания к выпускам

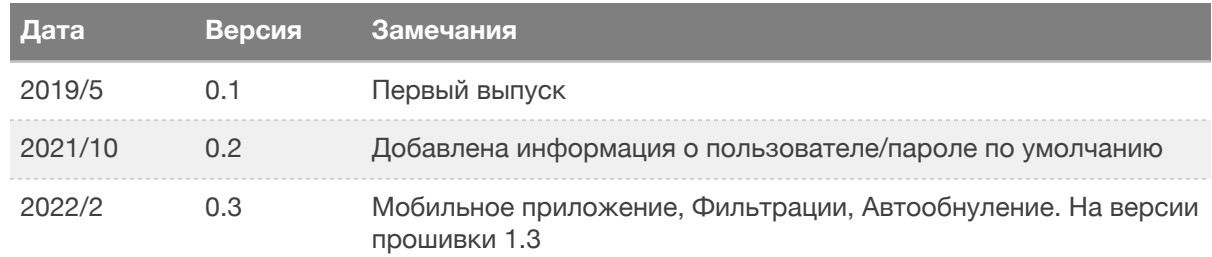

# <span id="page-3-0"></span>Введение

## <span id="page-3-1"></span>*Общее описание устройства*

УТН-4 din Wi-Fi - совершенно новый продукт, предназначенный для применения в системах автоматического весового дозирования и весоизмерительных комплексах. Предназначен для преобразования сигнала с тензодатчиков в унифицированный токовый сигнал (4-20 мА/0-20 мА) для подключения к промышленным логическим контроллерам и вторичным показывающим устройствам.

Отличительной особенностью устройства от аналогичных приборов является наличие Wi-Fi для произведения настройки и диагностики через встроенный WEB-сервер.

В Play Market доступно для скачивания официальное приложение для телефонов под управлением OS Android [\(https://play.google.com/store/](https://play.google.com/store/apps/details?id=com.pavlin.utn) [apps/details?id=com.pavlin.utn\)](https://play.google.com/store/apps/details?id=com.pavlin.utn)

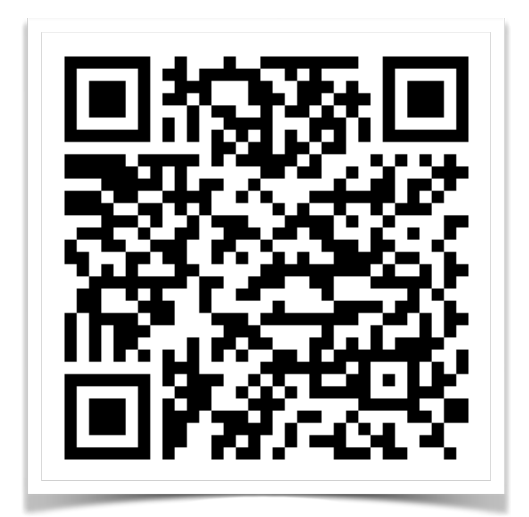

# <span id="page-4-0"></span>Технические характеристики

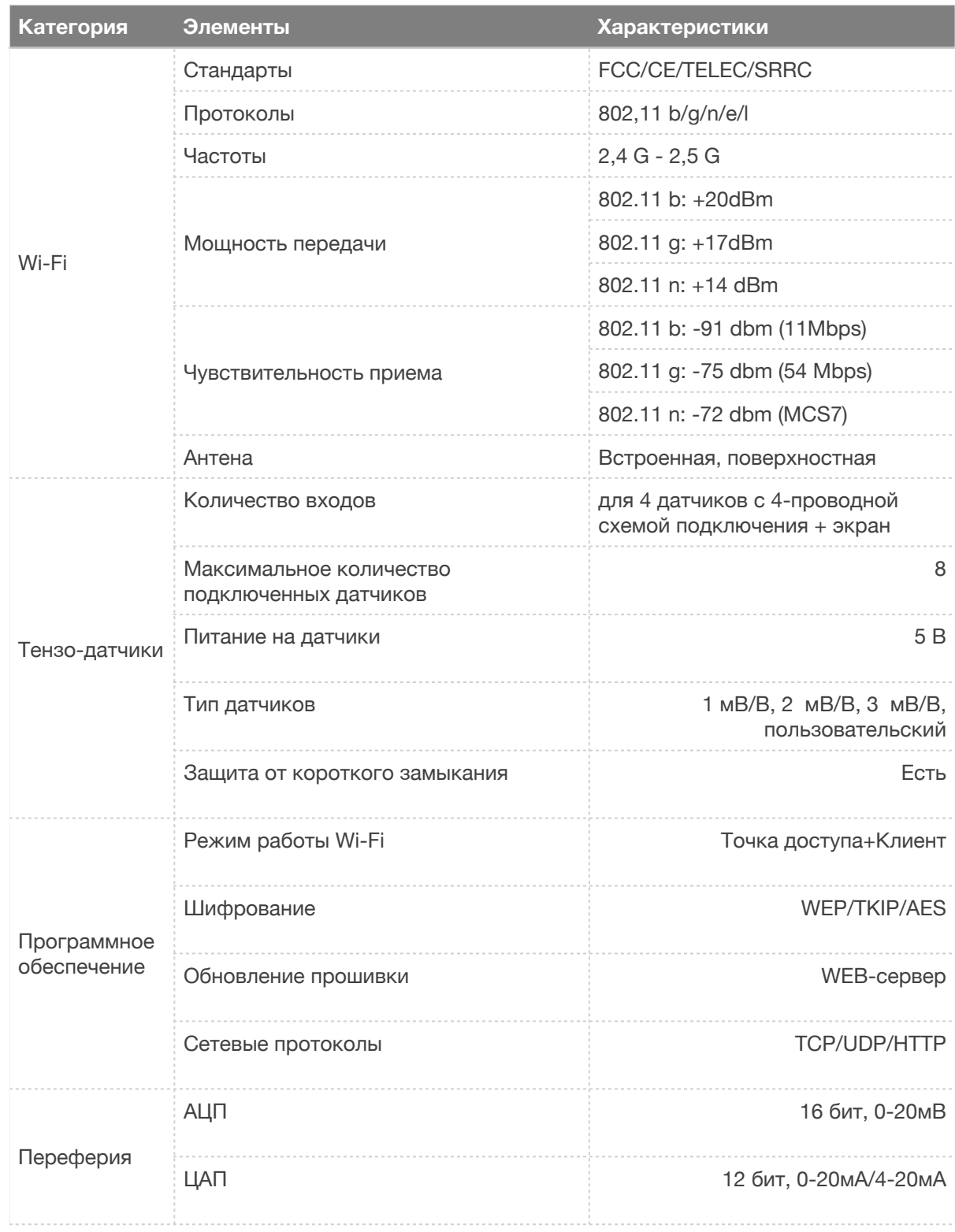

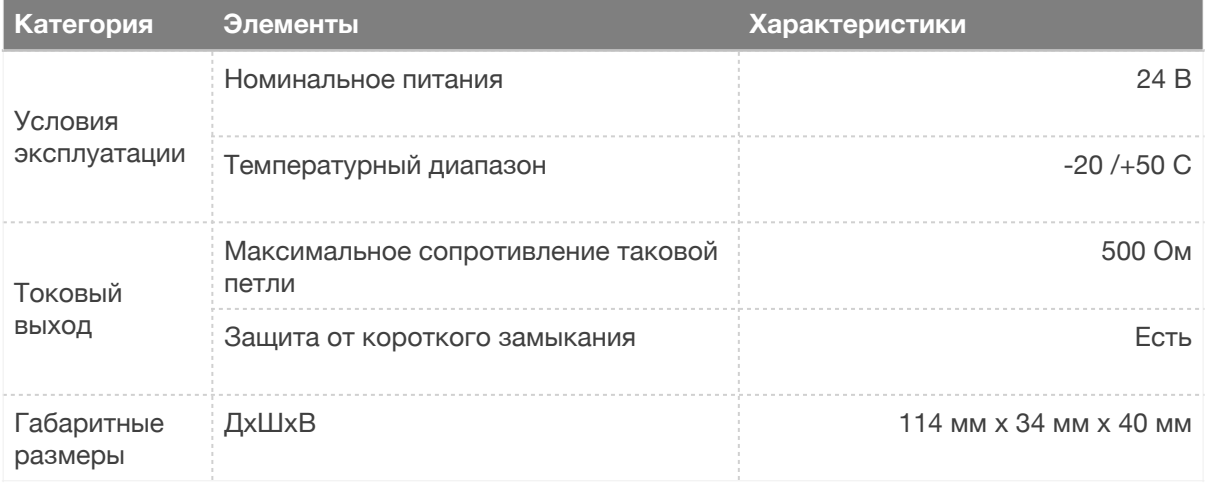

# <span id="page-6-0"></span>Внешний вид

3

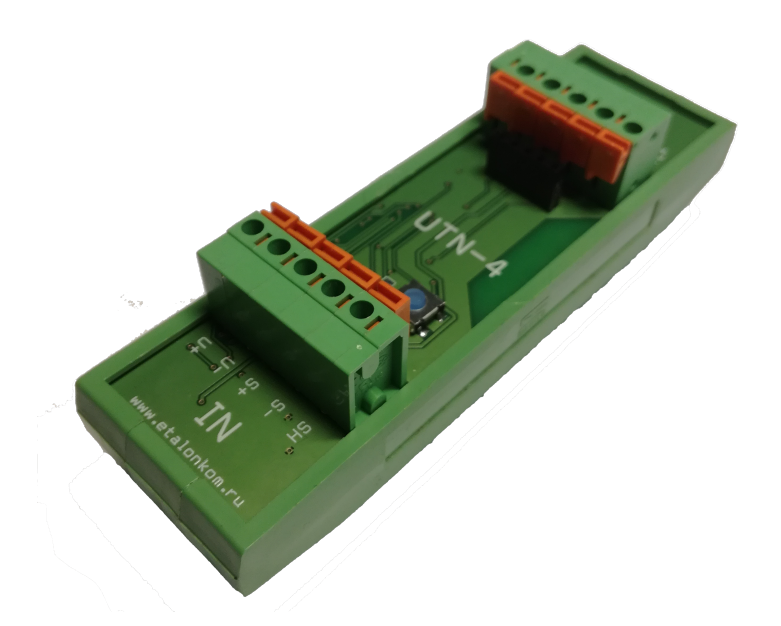

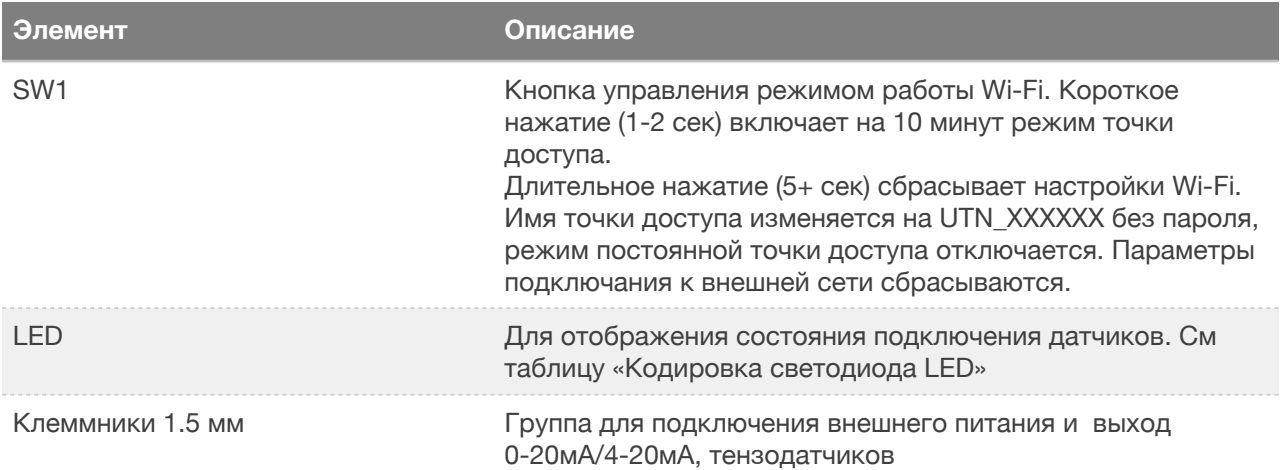

#### Кодировка светодиода LED

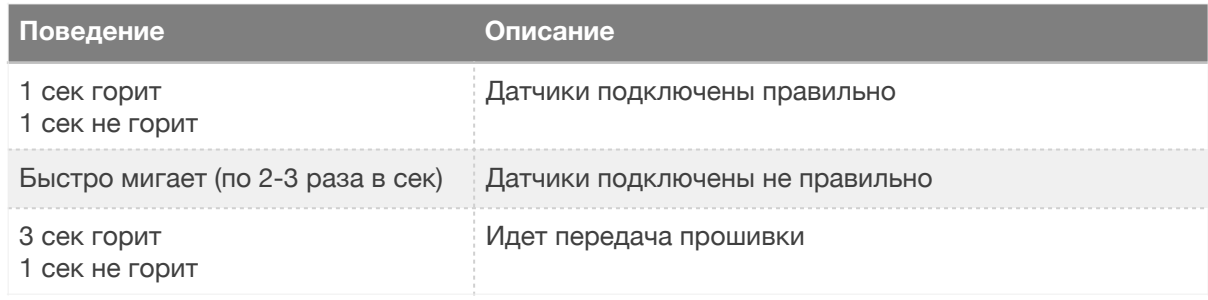

# <span id="page-7-0"></span>Схема подключения

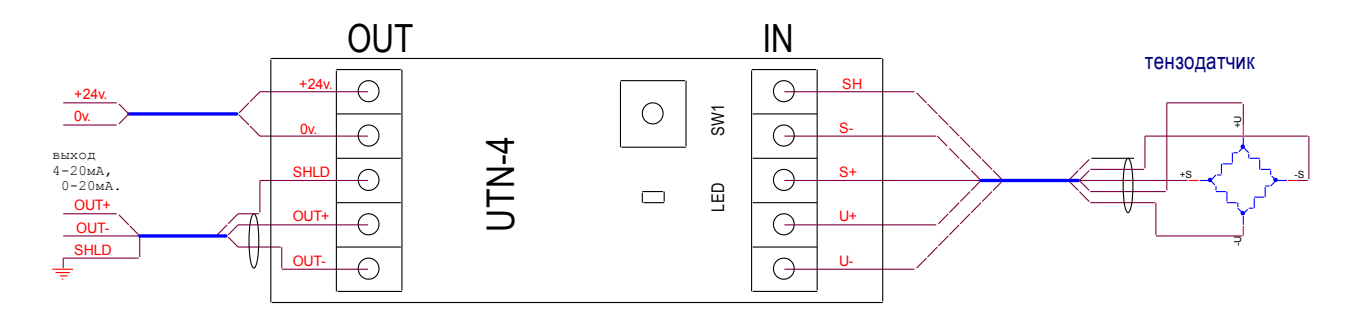

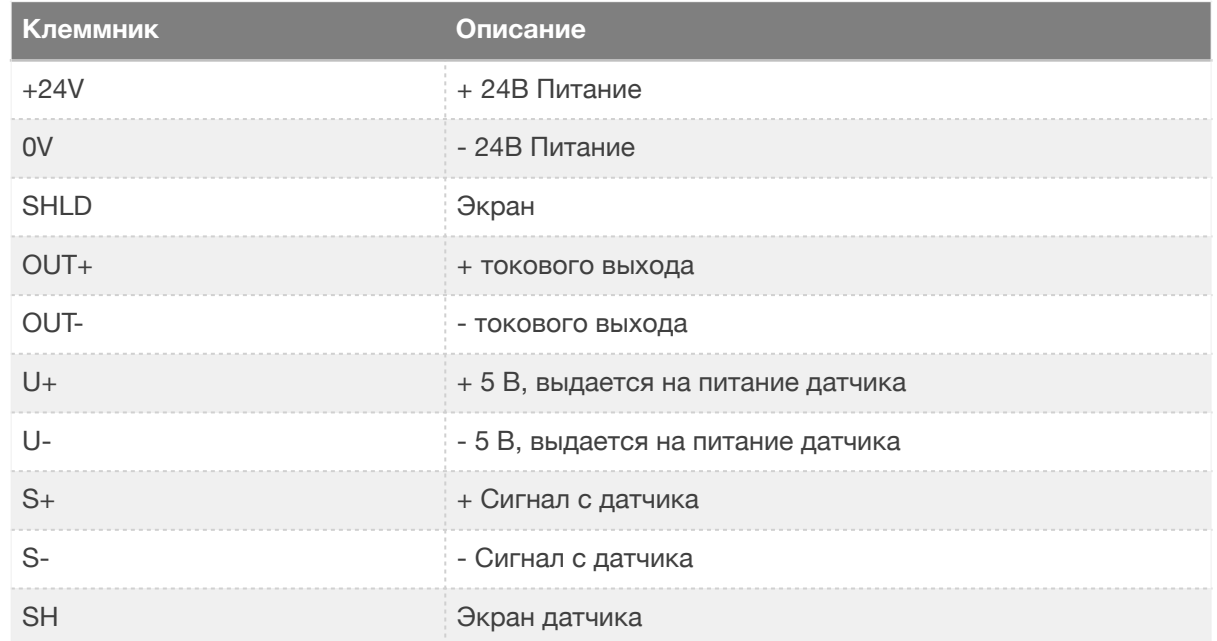

<span id="page-8-0"></span>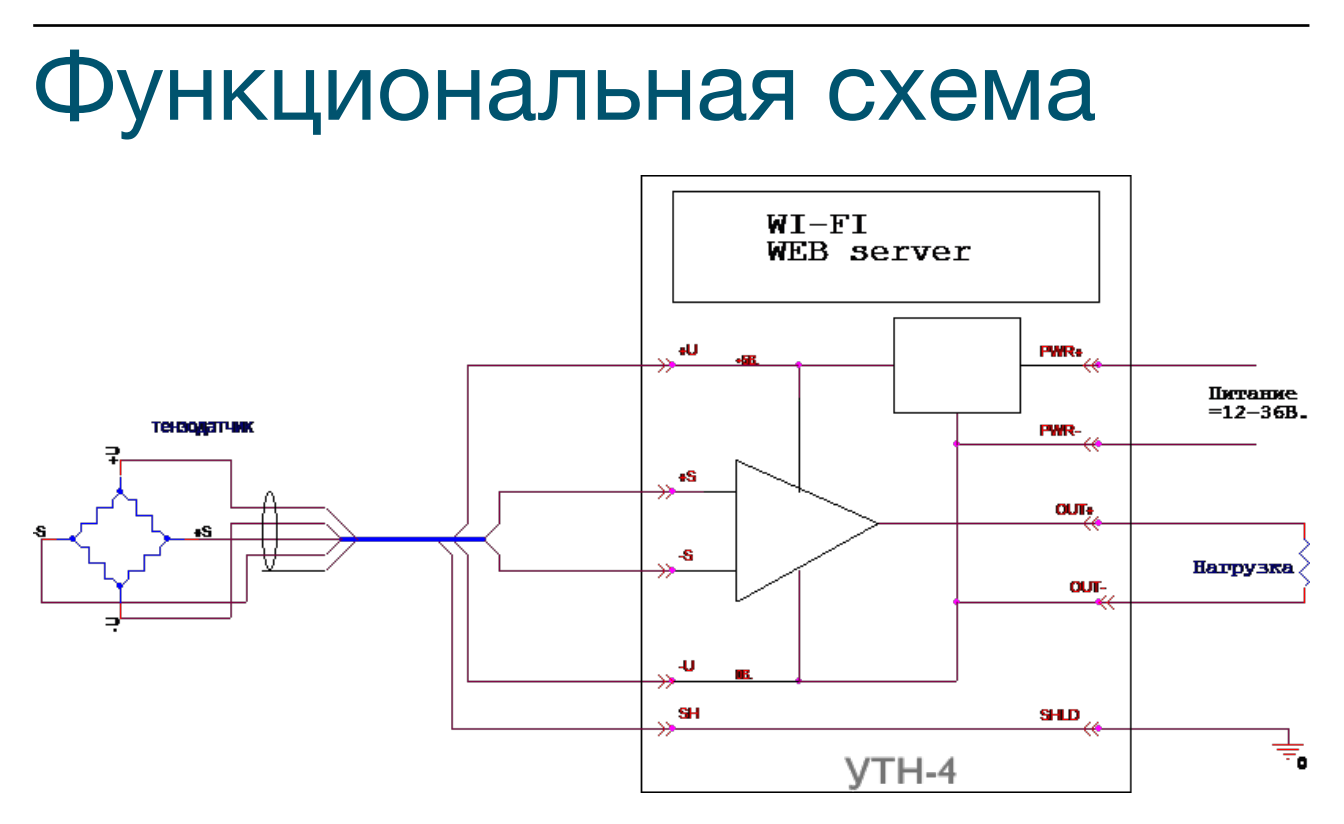

Минус питания и минус аналогового выхода общий.

# <span id="page-9-0"></span>Встроенный WEB-сервер

### <span id="page-9-1"></span>*Начало работы*

Производить настройку или диагностику устройства можно с помощью:

- Вашего любимого WEB-Браузера ( с компьютера, планшета, компьютера)
- Из мобильного приложения (для Android устройств, Доступно в Google Play)

Для настройки и диагностики в устройство встроен WEB сервер. Для подключения к серверу необходимо открыть крышку устройства и кратковременно (1-2 сек) нажать на кнопку SW1. УТН-4 DIN включит режим точки доступа (если еще не включено). Затем подключиться с смартфона/планшета/ноутбука к появившейся точке доступа (изначально она называется UTN\_XXXXXX, где XXXXXX - буквы A,B,C,D,E,F и цифры от 0 до 9). Если устройство имеет OS Android/iOS вам будет предложено перейти на начальную страницу сервера. Самостоятельно перейти на эту страницу можно открыв браузер и введя в адресной строке [http://](http://192.168.4.1) [192.168.4.1](http://192.168.4.1)

При использовании мобильного приложения вам также необходимо подключиться к точке доступа.

Если есть возможность отключить питание УТН-4, то есть еще один способ установить подключение. Необходимо перевести ваше устройство (телефон) в режим точки доступа с определенными параметрами: имя точки доступа «utn-4», пароль «12345678». При подаче питания УТН-4 проверяет доступность точки доступа с этими параметрами и подключается к ней. При этом в мобильном приложении в списке доступных устройств автоматически появится новое устройство.

# <span id="page-10-0"></span>*Для iOS*

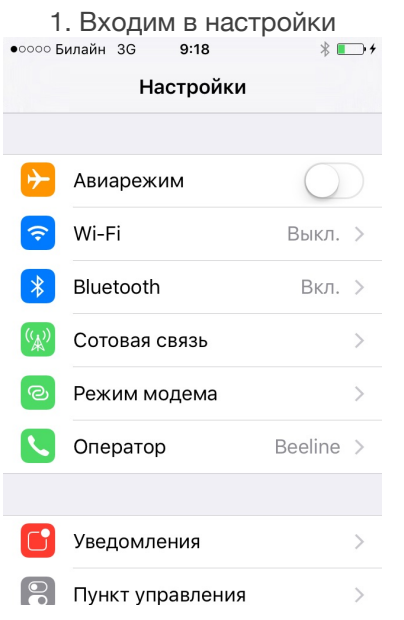

3. Подключаемся к сети UTN\_XXXXXX (UTN\_2273F8)

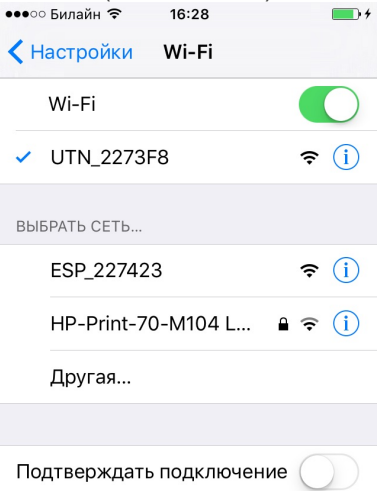

Подключение к известным сетям будет<br>произведено автоматически. Если нет<br>известных доступных сетей, Вам придется

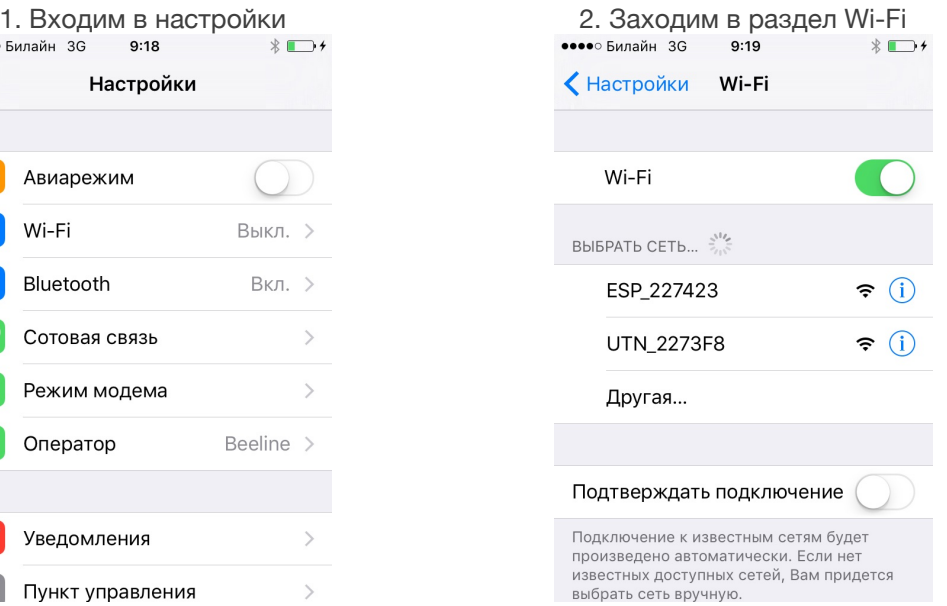

4. Открываем в браузере  $\underbrace{utn-4.ru}_{\text{www. 64.4}}$  $\underbrace{utn-4.ru}_{\text{www. 64.4}}$  $\underbrace{utn-4.ru}_{\text{www. 64.4}}$ 192.168.4.1

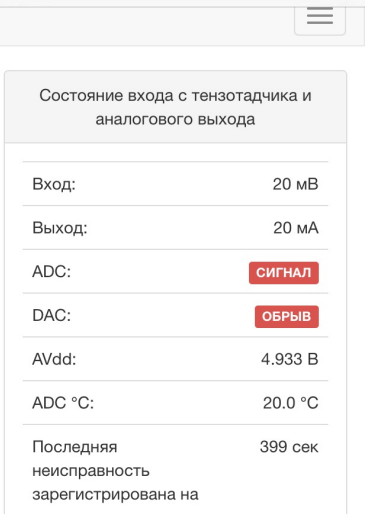

### <span id="page-11-0"></span>*Для Android*

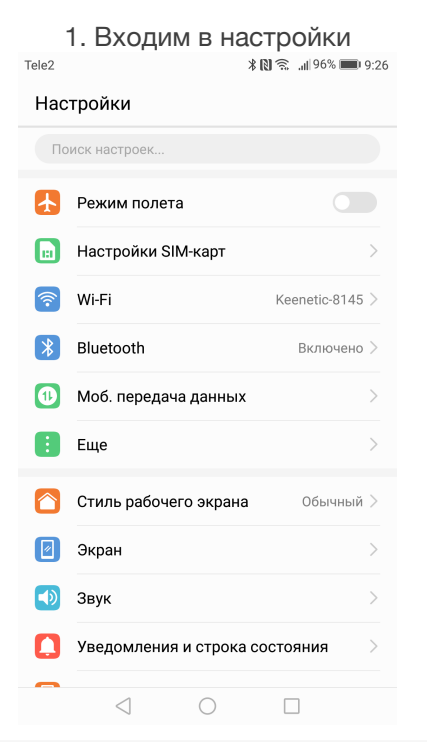

3. Подключаемся к сети UTN\_XXXXXX (UTN\_2273F8)

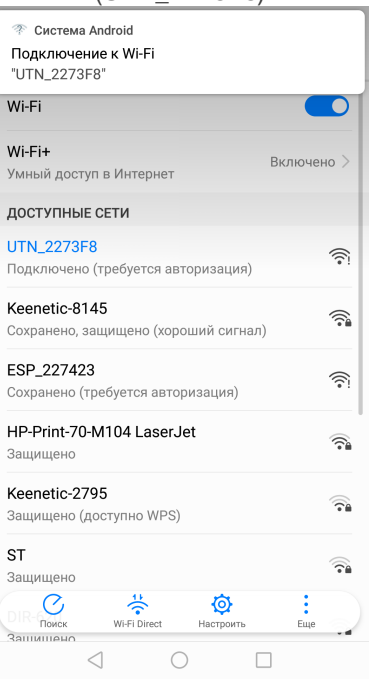

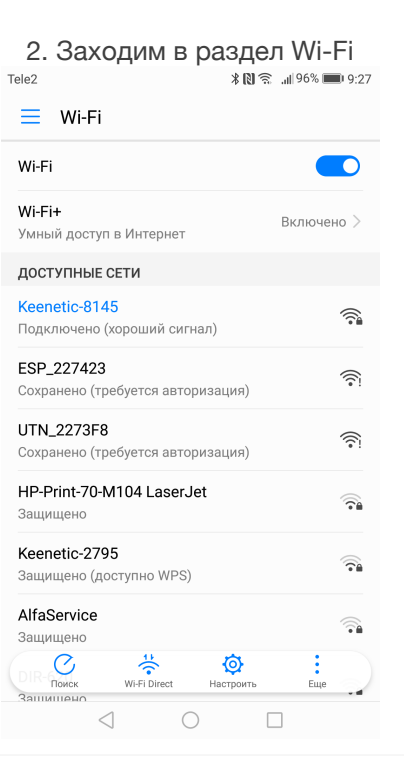

4. Касаемся появившегося сообщения Подключение к Wi-Fi

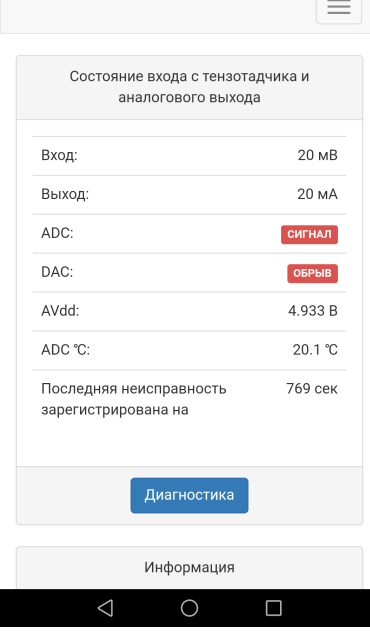

## <span id="page-12-0"></span>*Структура WEB-сервера*

Сервер состоит из 5 основных (Состояние, Настройка, Сеть, Монитор, Калибровать) и 1 служебной страницы (Администрирование). Переход между страницами осуществляется с помощью панели навигации в верхней части страницы

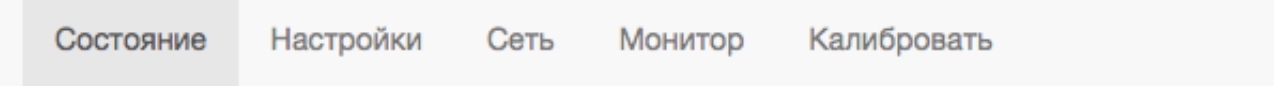

Текущее положение подсвечивается более темным цветом. На мобильных устройствах и устройствах с низким разрешением панель сворачивается в меню

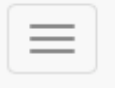

Переход к нужной странице происходит касанием по элементу навигационной панели или по элементу меню.

Для доступа к изменению некоторых настроек вам может потребоваться имя привилегированного пользователя и пароль (по умолчанию admin/ 12345678).

### Страница «Главная»

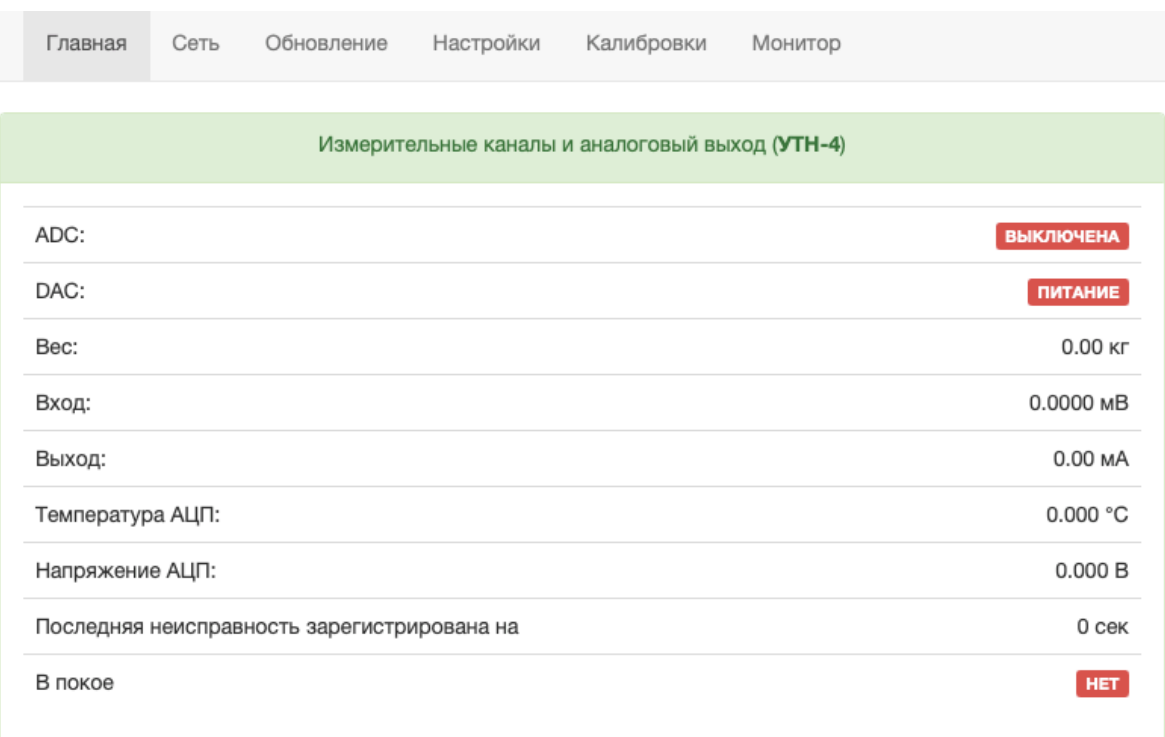

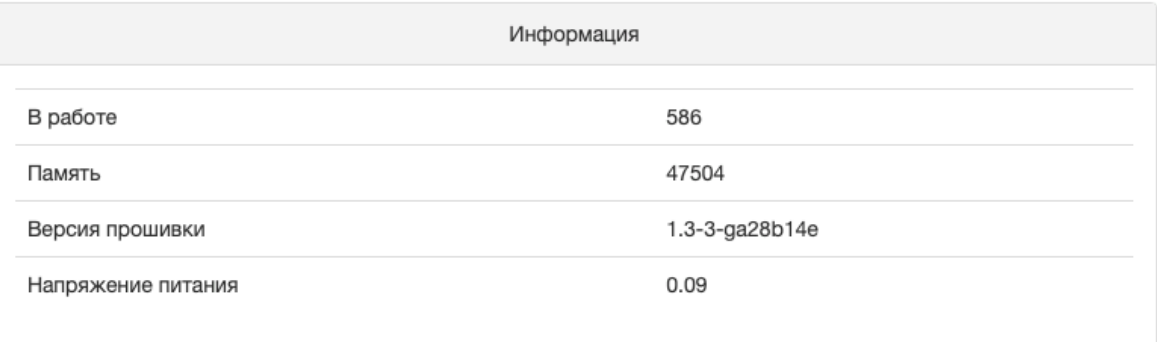

#### (c) 2016, ЭталонКОМ mailto: etalkom@mail.ru

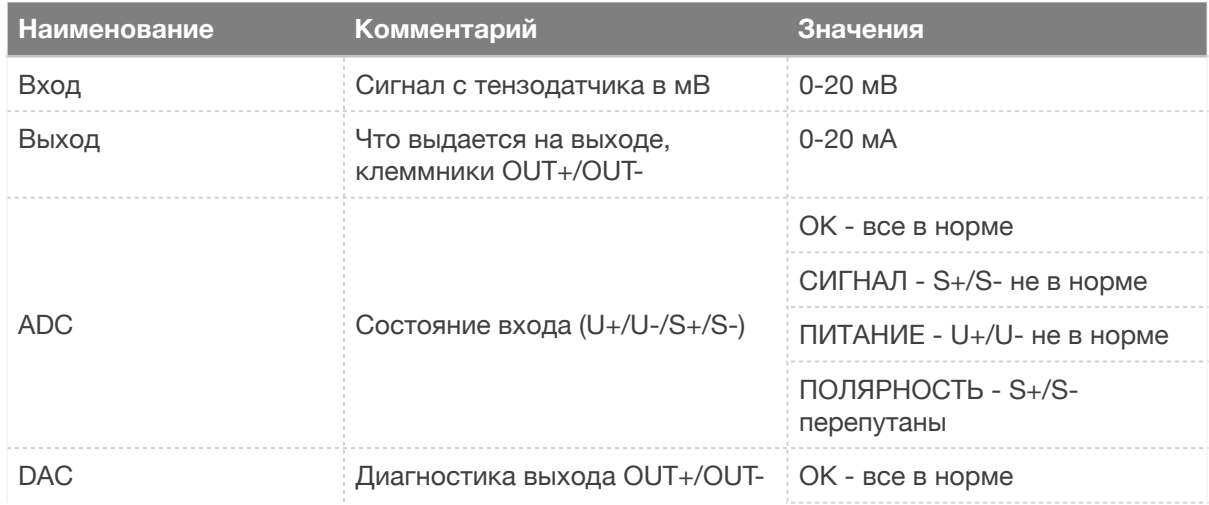

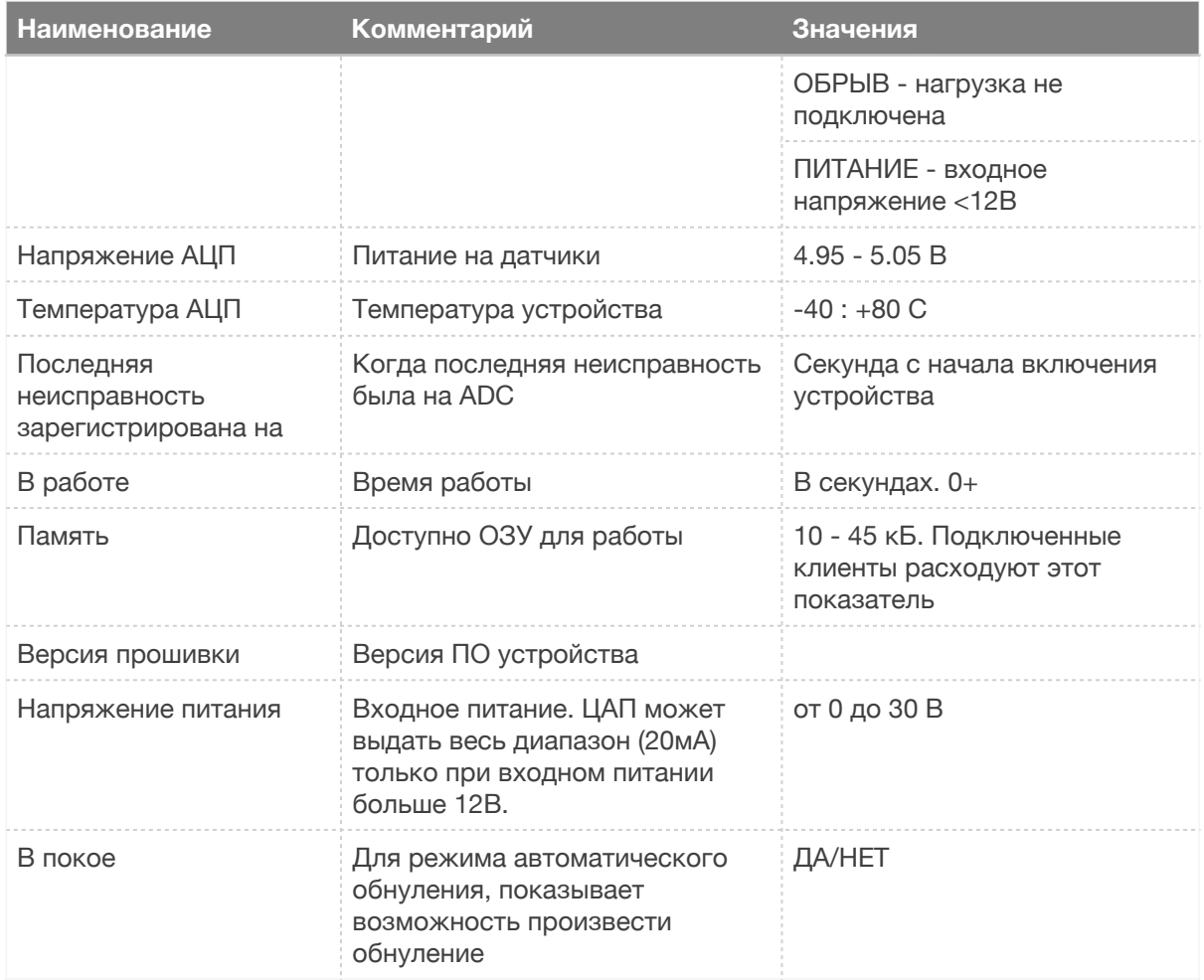

### Настройки

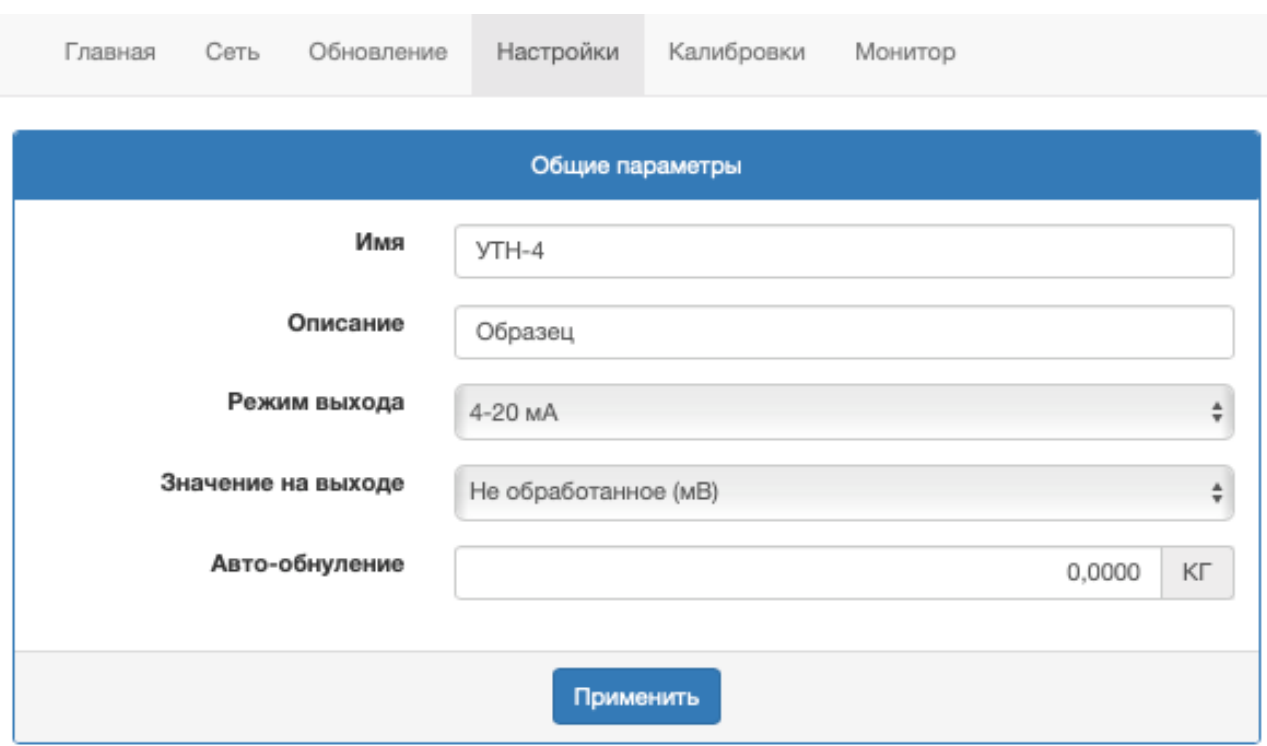

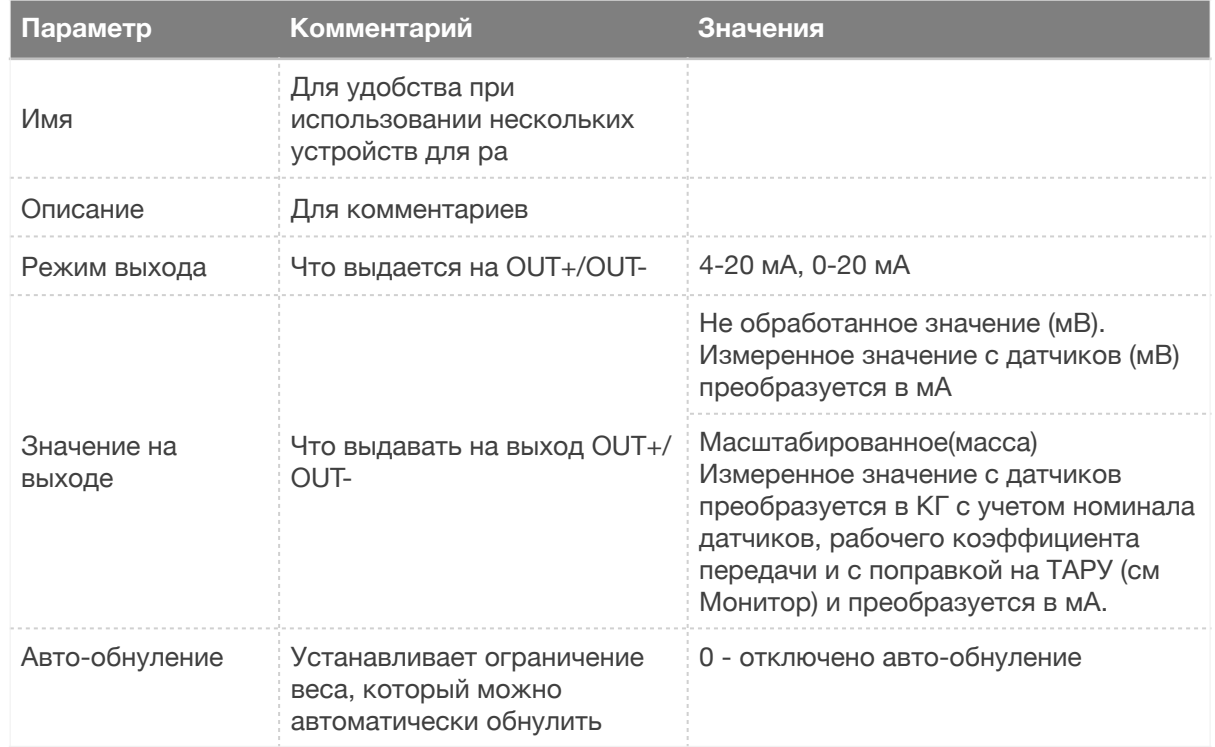

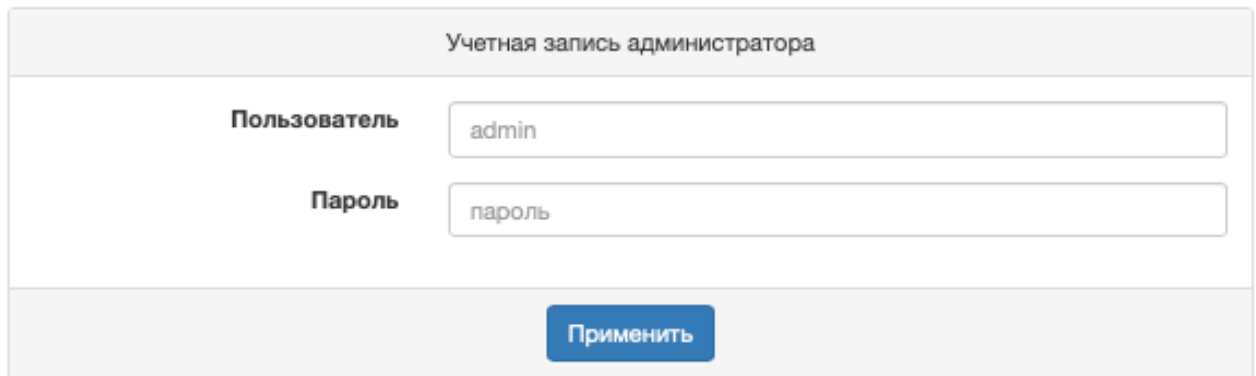

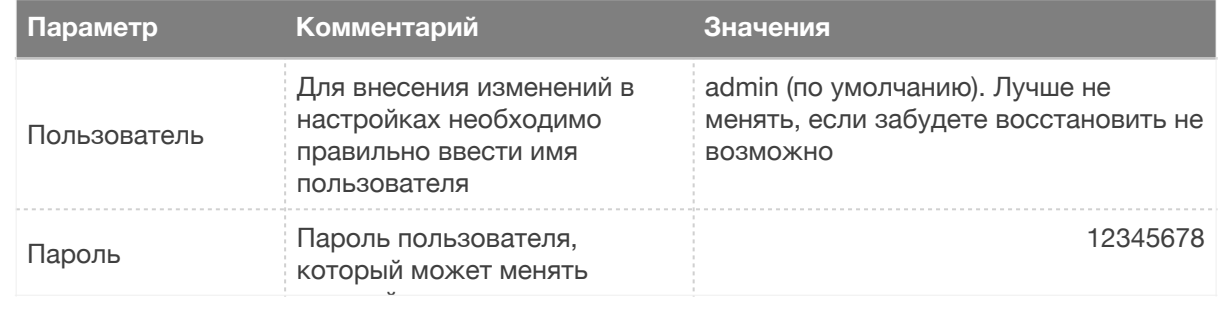

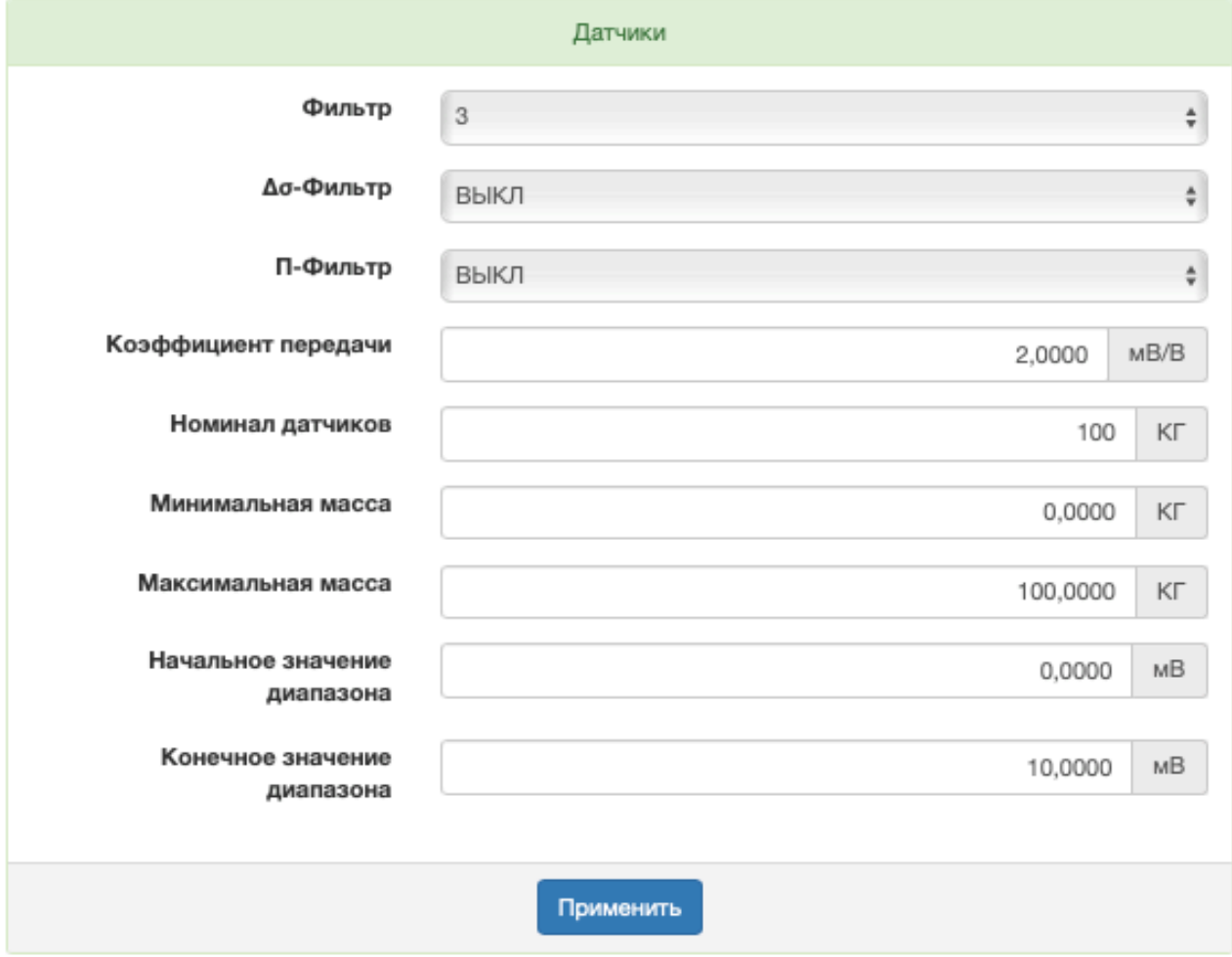

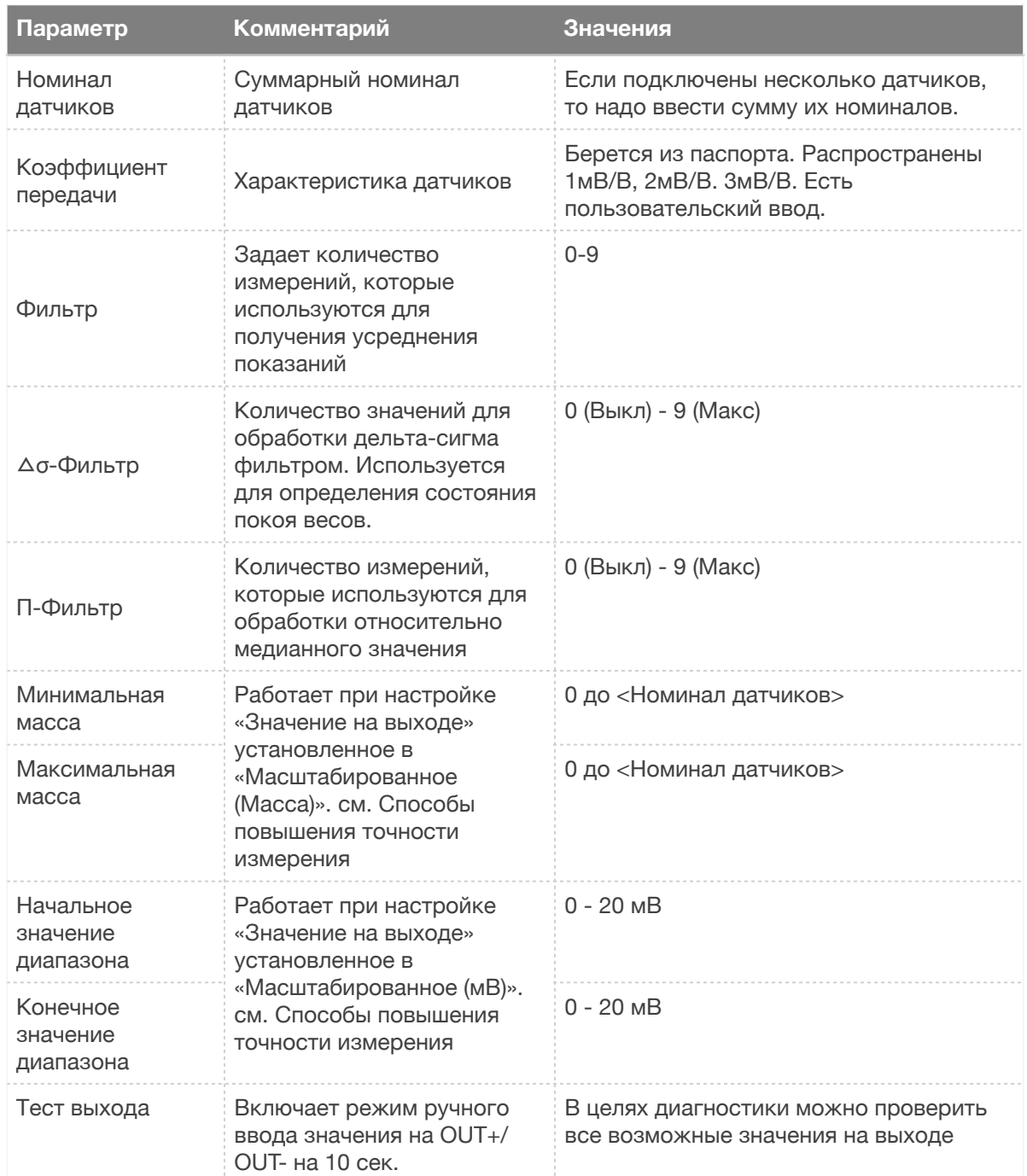

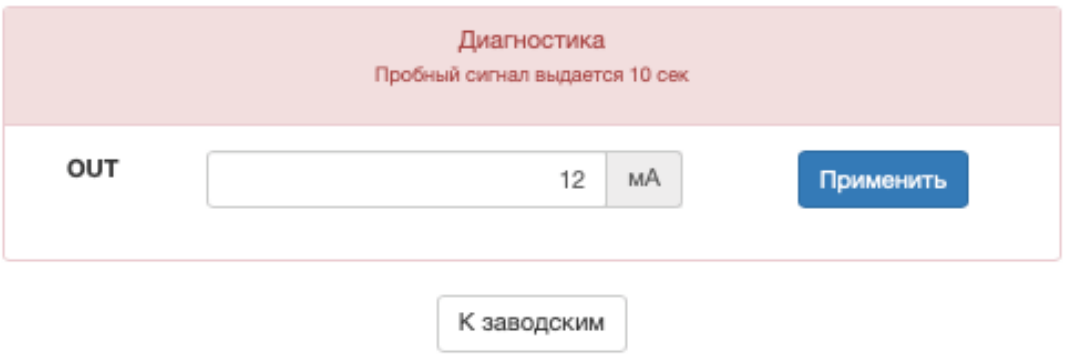

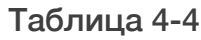

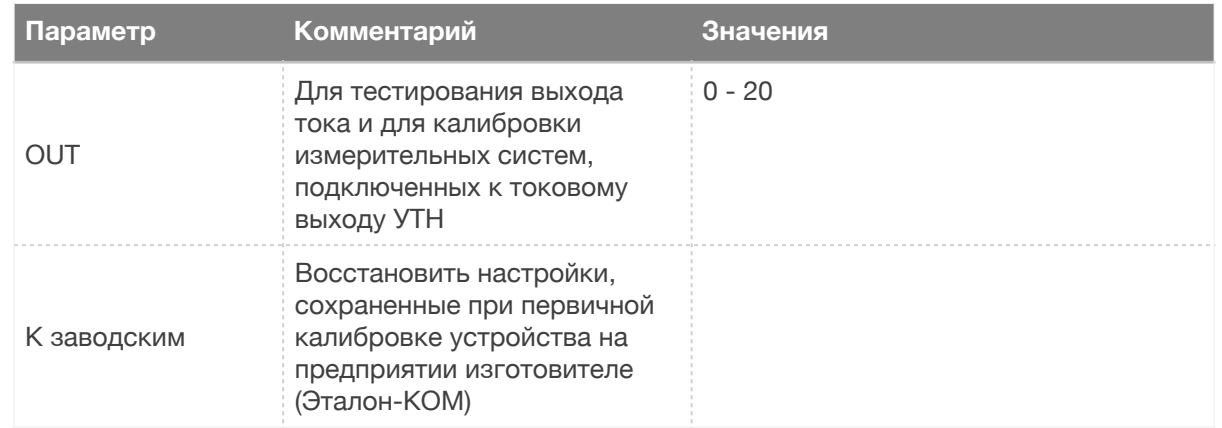

#### <span id="page-18-0"></span>Использование цифровой фильтрации

Необработанные значения сохраняются в временном буфере (самое последнее значение в начале буфера, самое старое в конце). В зависимости от настроек фильтров по первым N значениям из буфера вычисляется обработанное значение. Первая настройка (Фильтр) влияет на вычисление обработанного значения, а вторая и третья (Сигма и П-Фильтр) влияют на то какие значения необходимо отбросить перед вычислением обработанного значения.

Для примеров использованы графики длительностью примерно 2 секунды, с датчиком 20 кг, гирей 500 гр и в качестве помехи производились удары рукой по датчику. Настройки для удобства перечислены через символ / ( например 1/2/3 соответствует настройкам Фильтр=1, Δσ-Фильтр=2, П-Фильтр=3)

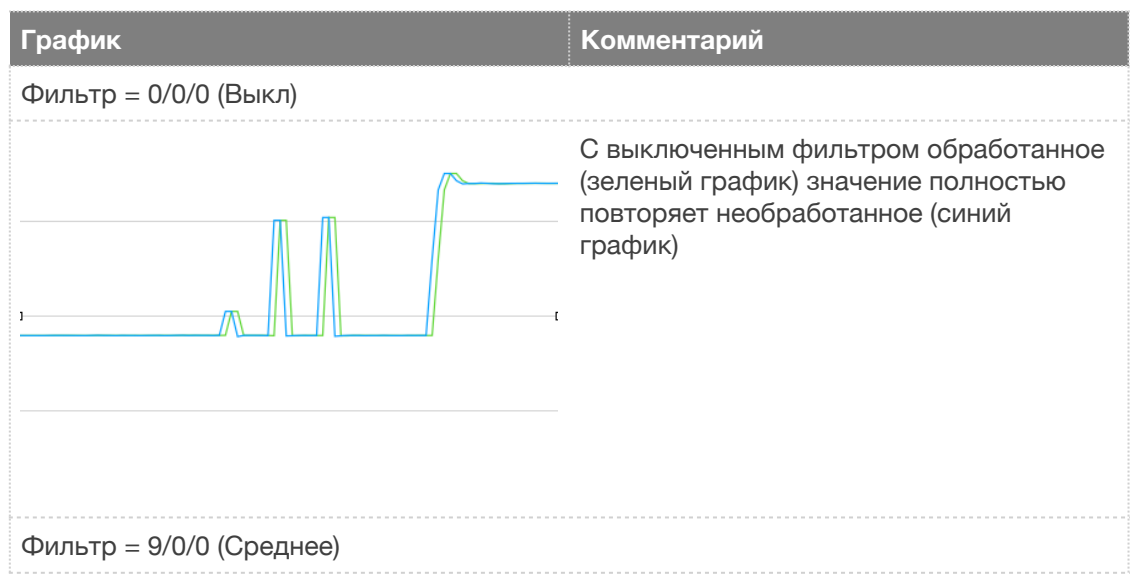

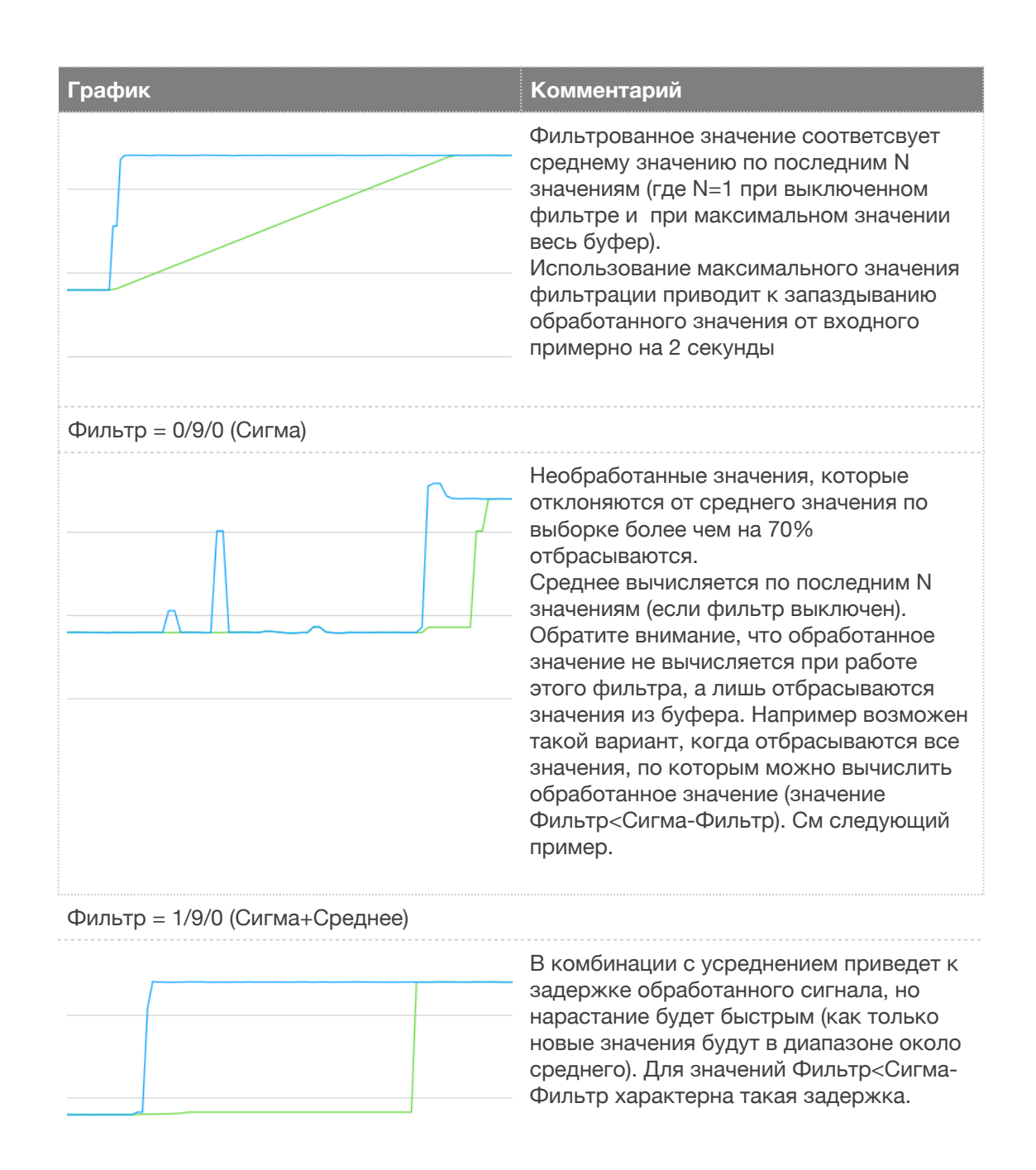

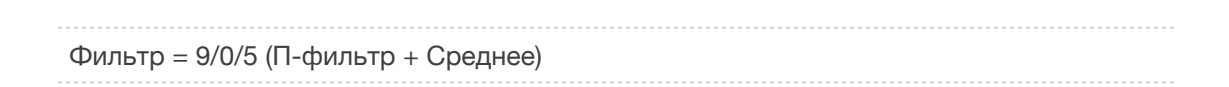

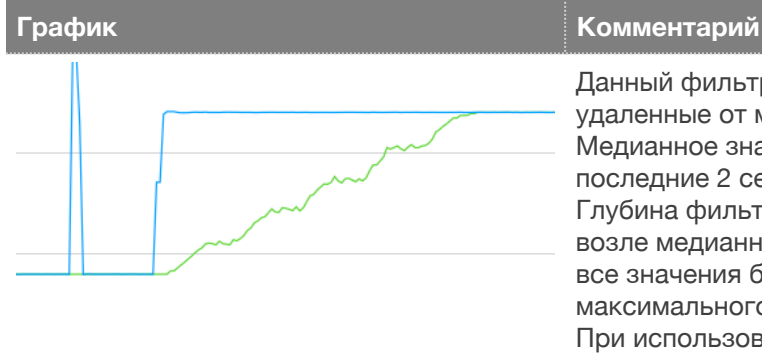

Данный фильтр отбрасывает значения, удаленные от медианного значения. Медианное значение вычисляется за последние 2 секунды (40 измерений). Глубина фильтрации задает размер окна возле медианного значения (1 - оставить все значения без минимального и максимального, 9 - только медианное). При использовании этого фильтра единичные измеренные значения отбрасываются (например удары по весам).

#### <span id="page-20-0"></span>Рекомендуемые настройки фильтрации

Ниже приведена таблица, с наборами настроек фильтрации в порядке возрастания

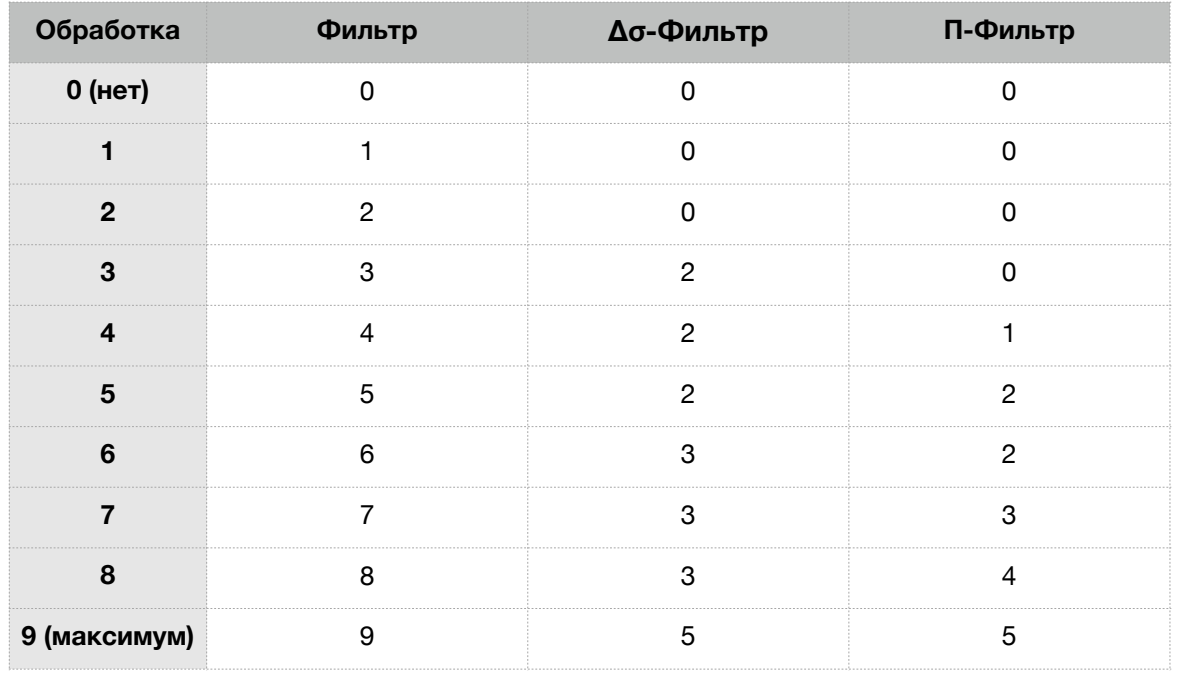

#### <span id="page-20-1"></span>Способы повышения точности измерения

**Использование настройки «Масштабированное мВ»** 

В случаях, когда токовый выход используется для подключения к контроллерам с 12-битными АЦП может возникнуть необходимость использовать весь возможный диапазон измерения веса 4-20 мА без учета веса тары. Например: конвейер дозатор весит 5 тонн, полезная нагрузка на него не превышает 2 тонн, сумма номиналов датчиков 8 тонн. Если УТН-4 работает в режиме выхода «Необработанное (мВ)», то выход 4 мА соответсвует полностью освобожденным датчикам (без конвейера), 20 мА соответствуют 8 тоннам.

В таком случае из всего диапазона (16мА для режима 4-20мА) в работе будут использоваться только 25% диапазона (4мА). Чтобы это исправить можно режим «масштабированное (мВ)». При этом в настройках «начальное значение диапазона» необходимо ввести значение, которое на пустом конвейере взять с страницы «Главная» (например 6.25мВ). Лучше ввести значение немного ниже, чем измерено, для того чтобы можно было измерять вес если конвейер станет легче (что то отрежут или отвалится). Настройку «Конечное значение диапазона» можно не изменять, или рассчитать сколько примерно мВ будет выходить из датчика при максимальной рабочей нагрузке на конвейер, добавить 0.1 мВ и ввести. При таком подходе УТН будет выдавать чуть больше 4 мА когда конвейер пустой, и чуть меньше 20 мА когда на него поместят максимальную нагрузку.

Применяемые АЦП имеют 16(или 24)-битную разрядность, поэтому использование от 12 до 25% диапазона позволяют с высокой точностью (выше чем необходимо в PLC-контроллерах с 12-битным) измерять массу и преобразовывать ее в токовый выход 4-20/0-20мА.

**Использование настройки «Масштабированное (масса)»** 

Работает также как и «Масштабированное (мВ)», только для управления выходом нужно изменять настройки «Минимальная масса» и «Максимальная масса». Их вводить нужно в кг. Для этого нужно предварительно откалибровать УТН на использованных датчиках.

Для калибровки необходимо ввести «Номинал датчиков» и «Коэффициент передачи». На странице «Монитор» обнуляем тару. Теперь если на странице «монитор» будет отображаться вес, равный настройке «минимальная масса», на токовом выходе будет 4 мА, а при массе равной «Максимальная масса» будет выдаваться 20 мА. Полезно вводить настройки так, чтобы диапазон измеряемых значений был шире рабочих значений, например если измеряемый вес от 0 до 100 кг, то лучше задать диапазон [-1;101] кг.

Плюс в этом режиме есть возможность включить режима авто-обнуления.

#### **Использование настройки «OUT» для предварительной калибровки**

Алгоритм работает в режиме выхода «Немасштабированное (мВ)». Для остальных режимов также можно адаптировать.

Если УТН-4 используется для подключения к контроллеру с программой весового дозирования/взвешивания, то можно произвести предварительную калибровку используя настройку «OUT» раздела «Диагностика» на странице «Настройки».

Для этого необходимо знать суммарный номинал тензодатчиков. Допустим 8 тонн (конвейер).

Задаем в настройке «OUT» 4 (мА) и нажимаем «применить». В программе весового дозирования/измерения калибруем 0. Внимание: выход 4мА выдается только в течении 10 секунд после нажатия «Применить».

Задаем в настройке «OUT» 20 (мА) и нажимаем «применить». В программе калибруем 8 тонн (максимальную нагрузку).

После того как пройдет 10 секунд и токовый выход перейдет в рабочий режим остается только обнулить тару - и предварительная калибровка завершена.

При монтажных/пуско-наладочных работах полученной точности будет достаточно, чтобы проверить правильность монтажа и даже тестовой работы.

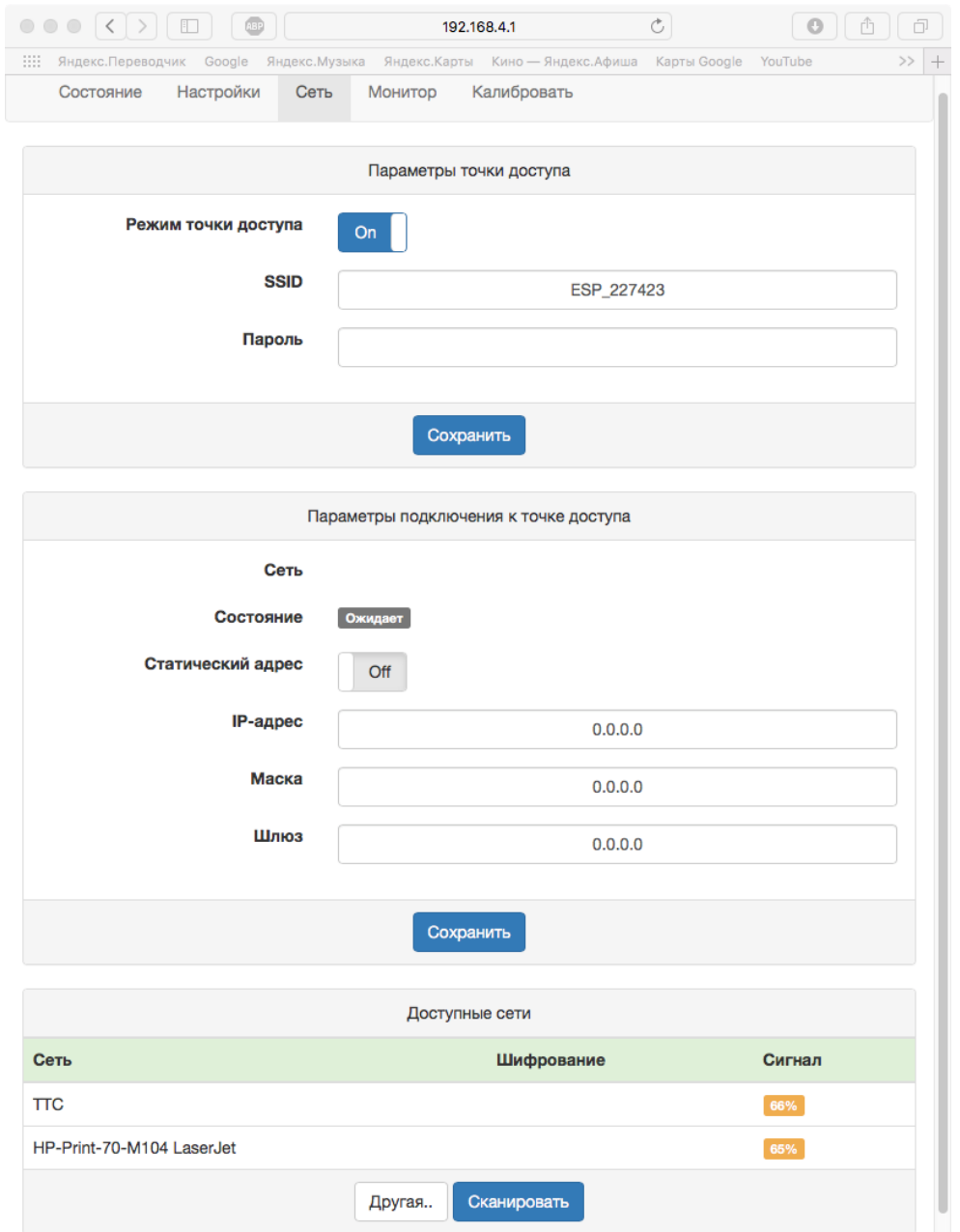

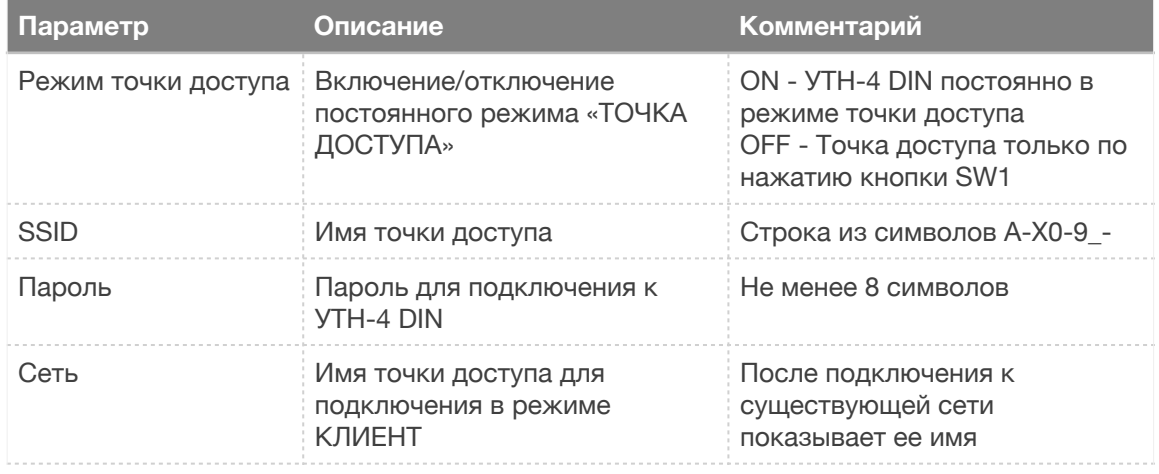

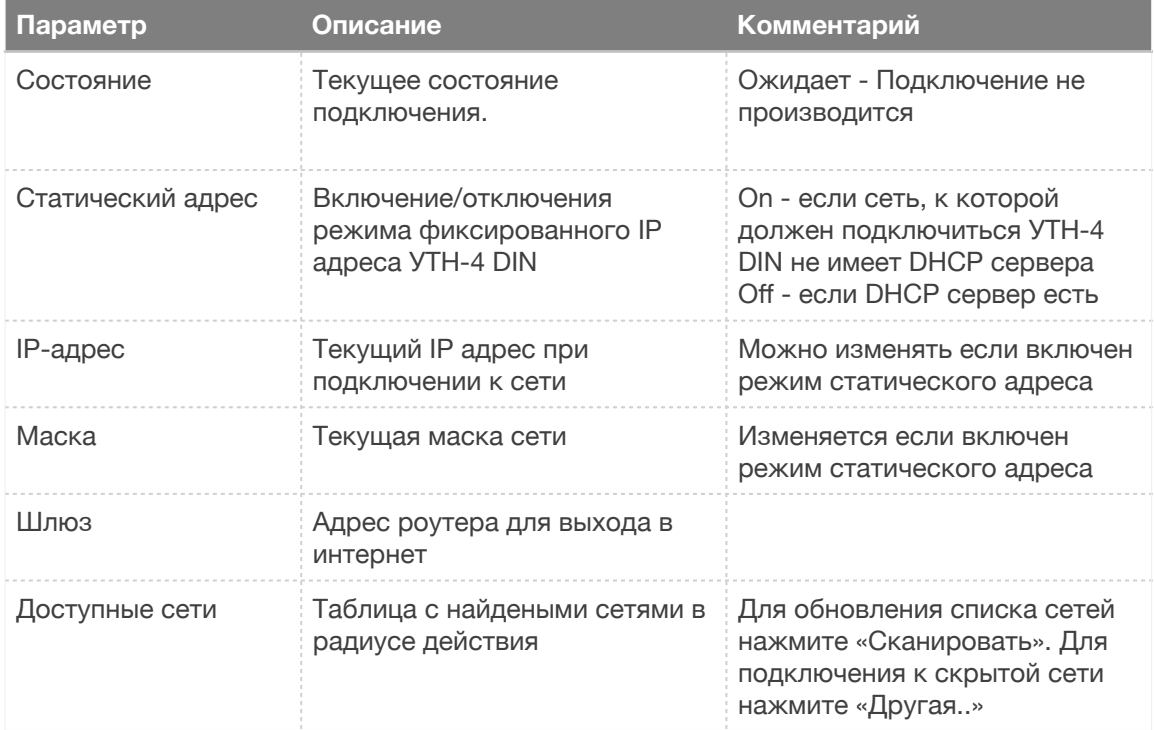

#### Монитор

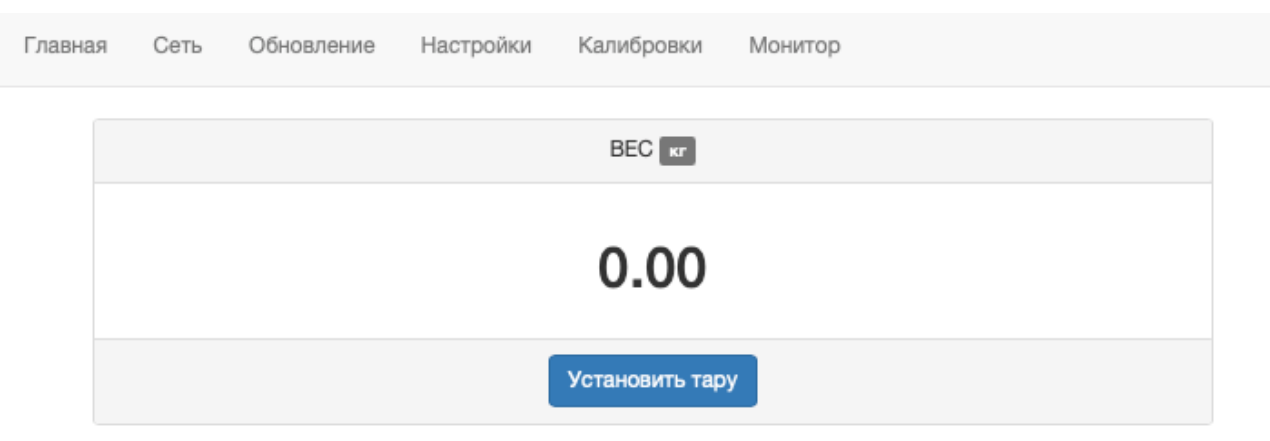

沙 (с) 2016, ЭталонКОМ mailto: etalkom@mail.ru

Данная страница предназначена для просмотра преобразованного сигнала с датчиков в вес. Для правильной работы нужно правильно настроить параметры «Номинал датчиков», «Рабочий коэффициент передачи». Для более точного преобразования нужно откалибровать «Рабочий коэффициент передачи» на странице «Калибровать». Чтобы отображаемый вес не включал в себя вес дозатора нажмите «Установить тару».

#### Калибровать

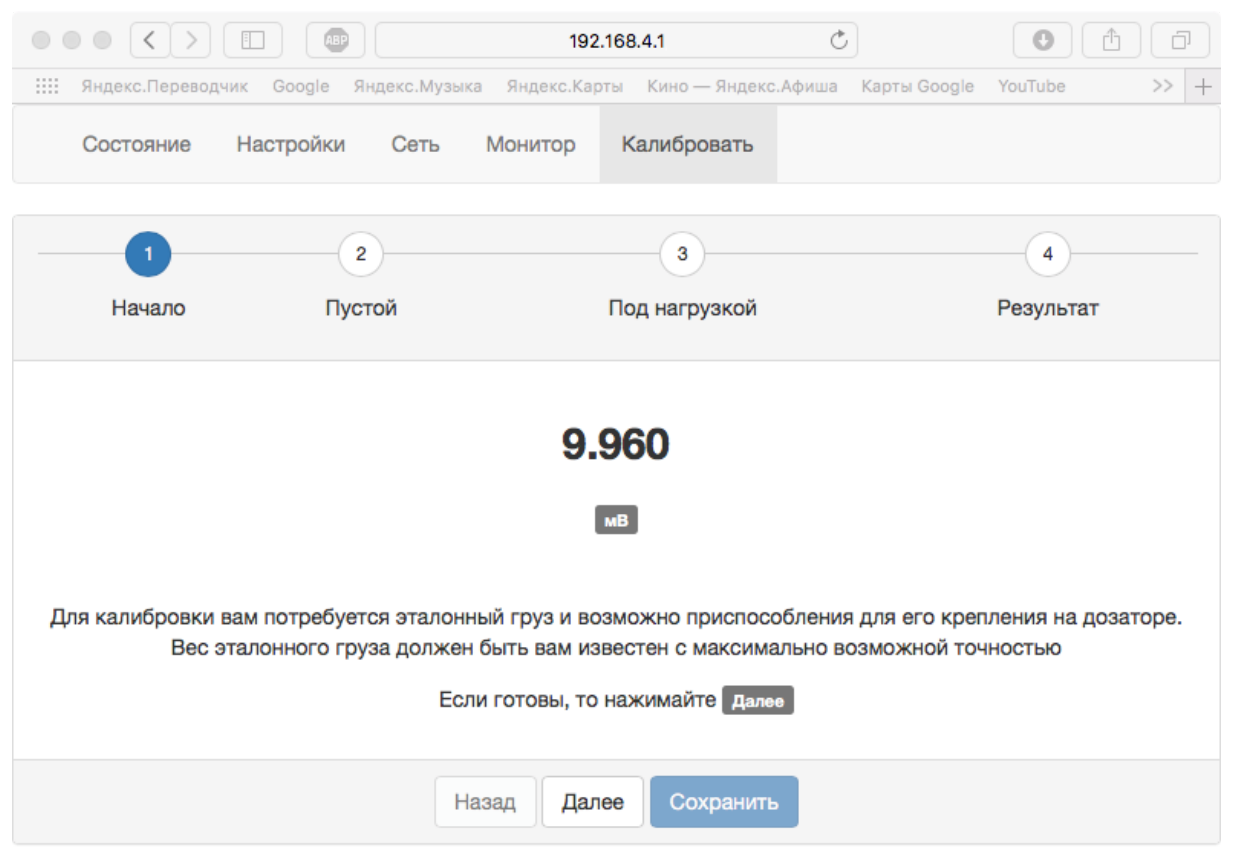

Процедура калибровки необходима для более точного вычисления «Рабочего коэффициента передачи». Для удобства выводится текущее измеренное значение с датчиков (9.960 мВ) и комментарии к текущему этапу калибровки.

#### *Начало*

На этом этапе калибровки вам потребуется согласиться с тем что вы готовы произвести калибровку. Подготовить калибровочные грузы, крепеж (если нужен)

#### *Пустой*

Освободите дозатор/весы и при необходимости установите приспособления для крепления грузов (если нужно, например крючки для подвешивания гирь). Когда показания мВ успокоятся, нажмите «Далее».

#### *Под нагрузкой*

Установите грузы на весы. В поле «Вес эталонного груза» укажите массу грузов. Когда показания мВ успокоятся, нажмите «Далее»

#### *Результат*

Вам будет сообщен полученный «Рабочий коэффициент передачи» и кнопка «Сохранить» станет доступна для нажатия. Полученный «Рабочий коэффициент можно запомнить» и при необходимости самостоятельно ввести на странице «Настройки»

#### Администрирование

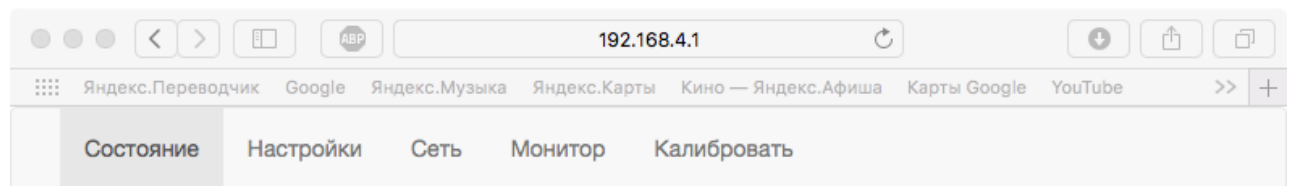

#### Внимание!

Ниже доступна кнопка, при нажатии которой произойдет необратимое изменение настроек. Производить калибровку можно только если у вас есть поверенный калибратор который может выдавать **гомв** (двадцать милливольт) с достаточной точностью (0.001%)

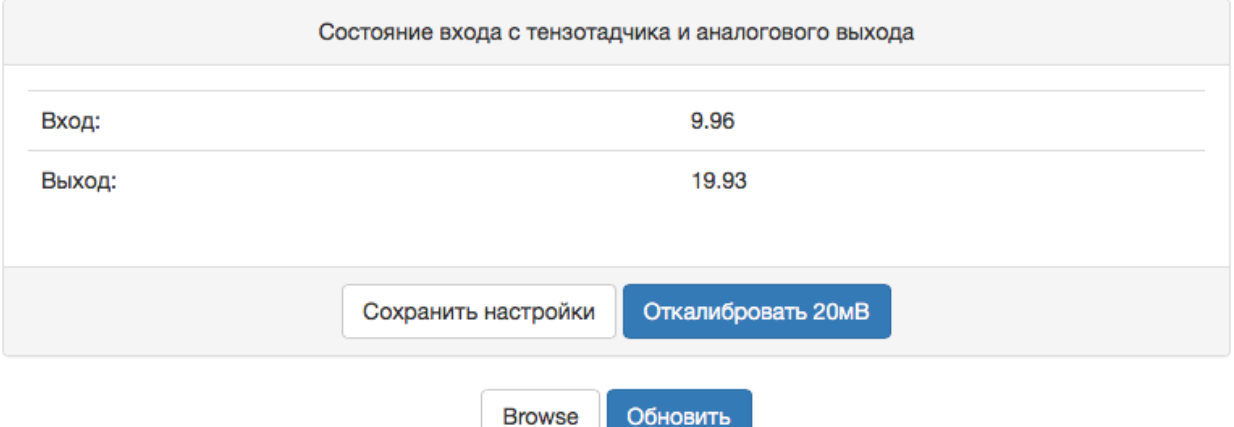

Данная страница не указана на панели навигации. Предназначена для заводской калибровки измерительного канала и обновления прошивки УТН-4 DIN. Внимание: действиями на этой странице устройство может быть приведено к полной неработоспособности.

Для калибровки измерительного канала нужно на него подать 20мВ и нажать «Откалибровать 20мВ». Значение Вход при этом должно показывать 19.99мВ - 20мВ. Для проверки подайте также 10 мВ и проконтролируйте чтобы показания Вход находились в диапазоне 10 мВ +/- 0.01 % (0.002 мВ).

После калибровки нужно «Сохранить настройки». При этом калибровочный коэффициент для 20мВ и текущие настройки со странице «Настройки» будут записаны в энергонезависимую память, и их можно будет восстановить как заводские.

Для обновления прошивки устройства нужно выбрать файл прошивки кнопкой «Browse» и начать обновление кнопкой «Обновить». При этом светодиод начнет мигать 1 сек через 3 сек.